# 酷課雲開課方式

第一部分:登入

#### **1.**搜尋酷課雲

選第一個就對了

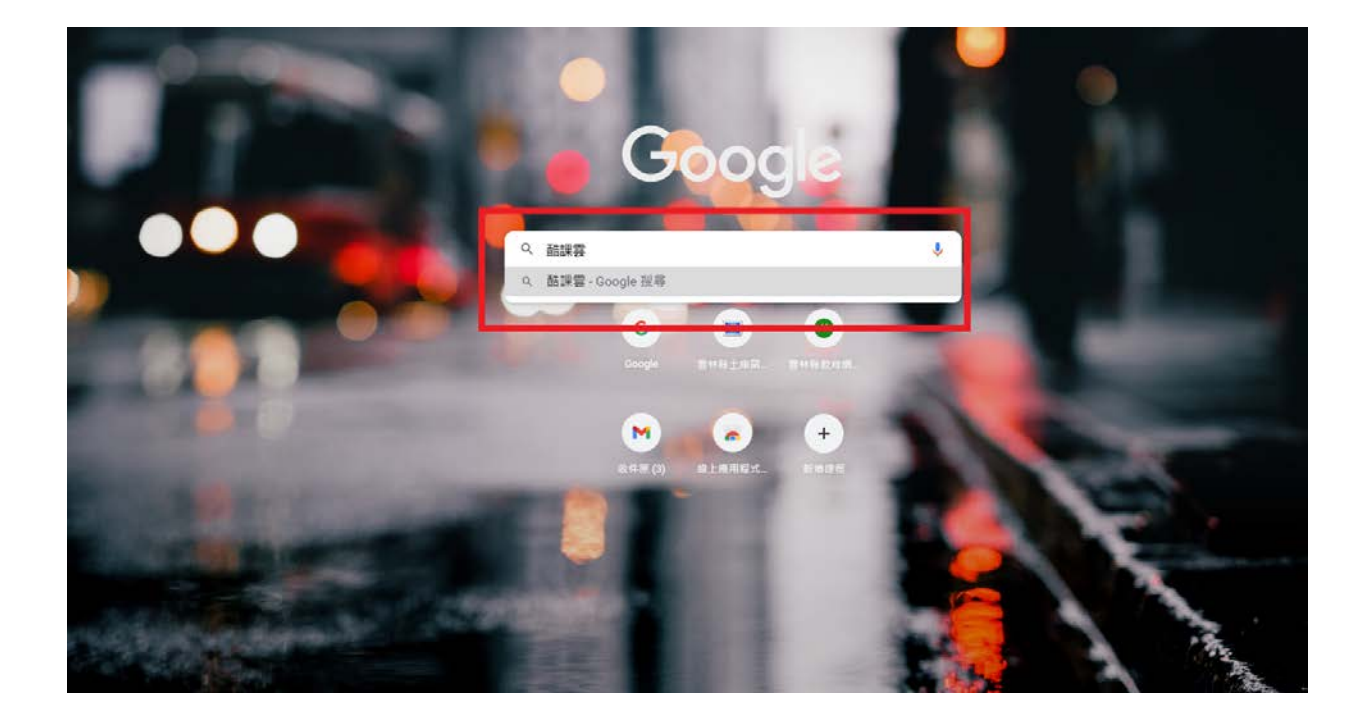

#### Google 酷課雲  $\times$   $\downarrow$  Q) Q 全部 Q 地圖 D 影片 国 新聞 L 圖 周片 :更多 設定 工具 約有 2,830,000 項結果 (搜尋時間: 0.34 秒) uut, ip euu, iv 酷課雲 <mark>.</mark>學考招變革及參採學習歷程項目內容說明會」 ... 酷課OnO平臺「微課程」 模組功能停止服務通知. 非常感謝各位老師對酷課OnO ... 酷課雲與您共同防疫 影片一覽 酷課雲與您共同防疫:在家自主管 影片一覽. 年段:所有年段, 高中, 高 理,學習不中斷. 臺北市政府教育局 中1年級,高中2年級,高中3年級 ... 登入方式說明 我要收藏 臺北市政府教育局與您共同防疫, 臺北酷課雲 description操作說明. 嚴重特殊傳染性肺炎(武漢肺炎) 親 language正體中文. 正體中文 ... tp.edu.tw 的其他相關資訊 » ono.tp.edu.tw> user = 臺北酷課雲 臺北市校園單一身分驗證服務 教育雲端帳號 新北市教育局單一認證入口. Google Facebook LINE Microsoft. 或使用舊有酷課雲帳號登入. 帳號(Email)或別名. 密碼.

where the reduction  $\bar{z}$ 

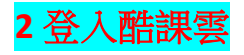

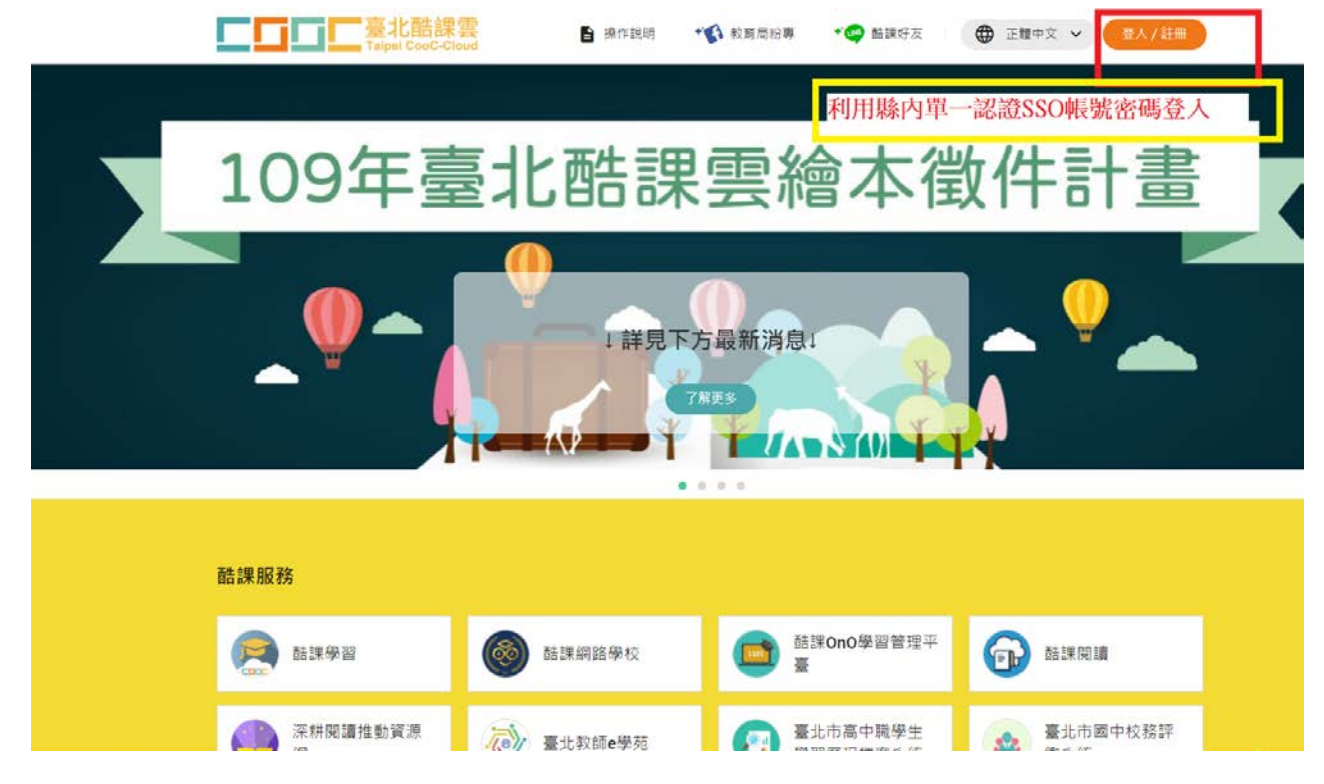

酷課雲第一次登入必須使用 **SSO** 單一認證的帳號密碼,不記得的老師可以到縣的單一認證網站試試看。 真的忘了,找負責人可以更改密碼。**<http://sso.ylc.edu.tw/>**

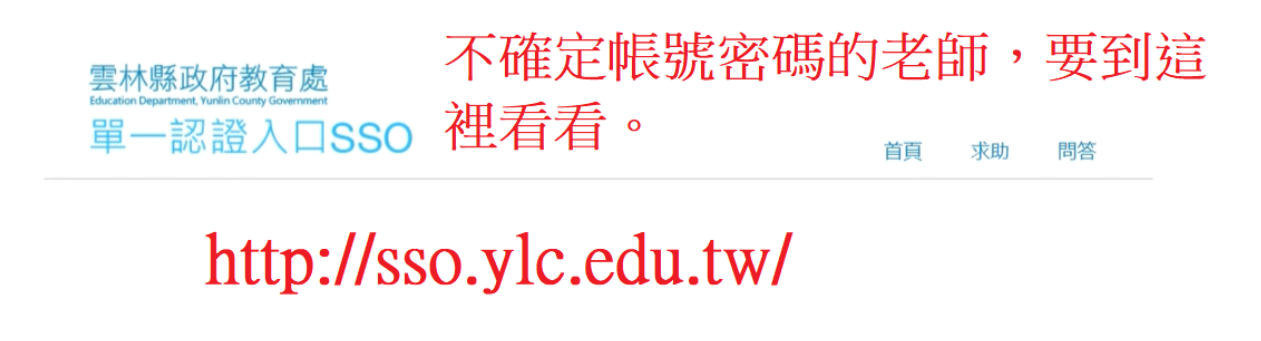

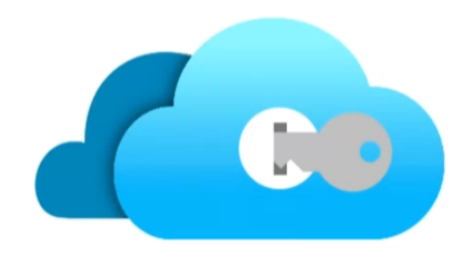

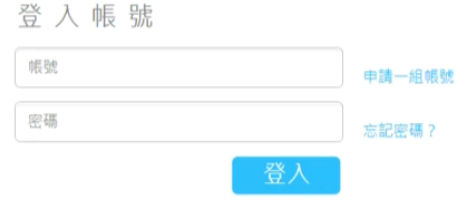

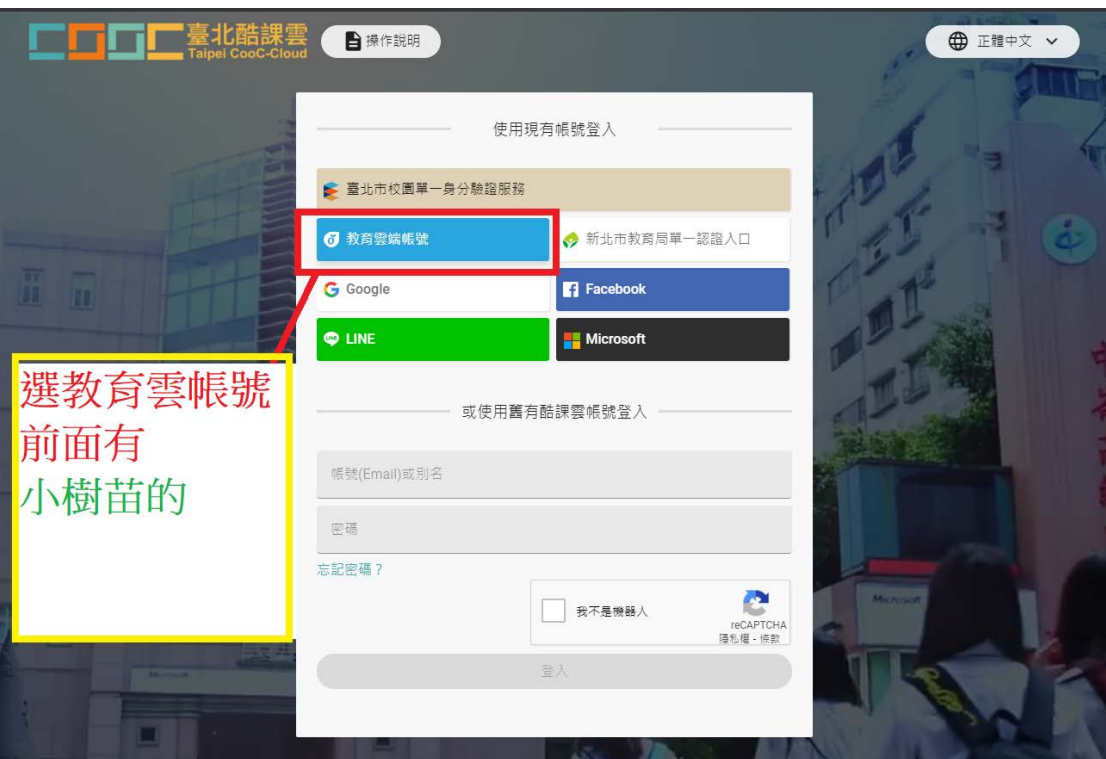

# 利用『使用縣市帳號登入』**-----**就是單一認證的帳密

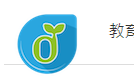

教育體系單一簽入服務

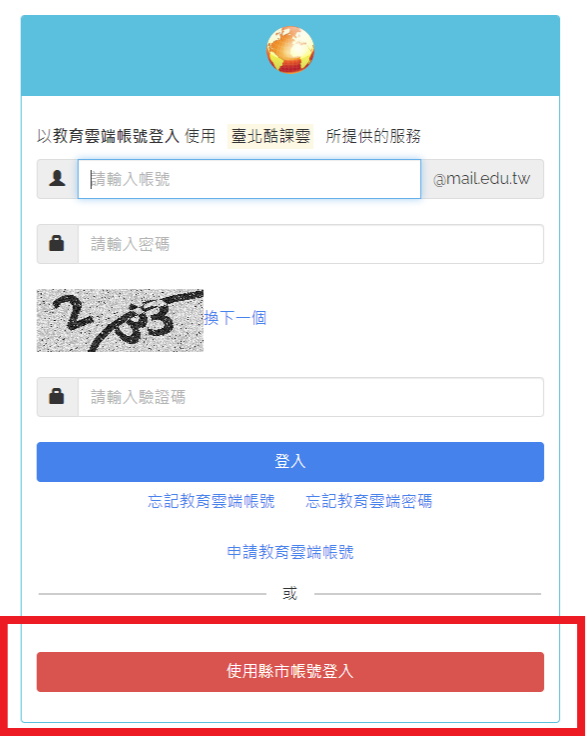

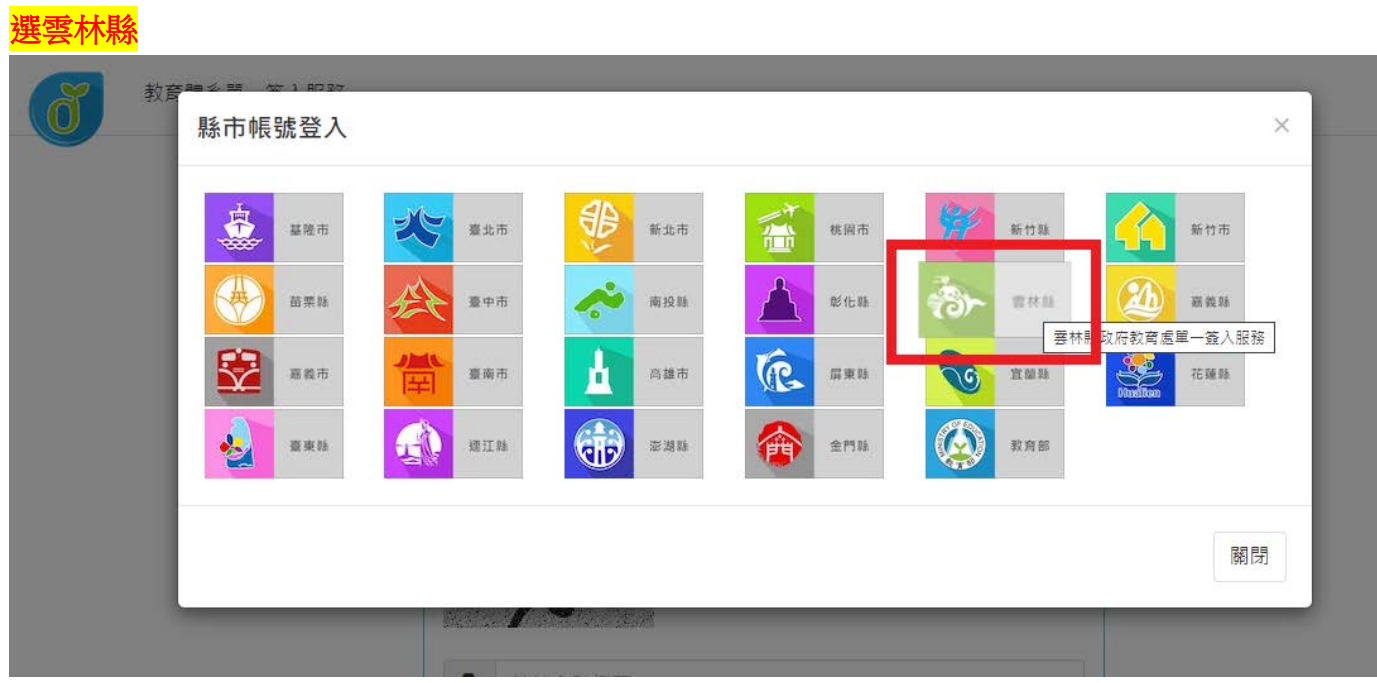

### 選教育人員登入

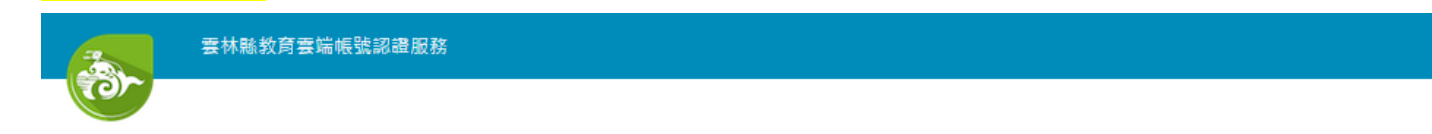

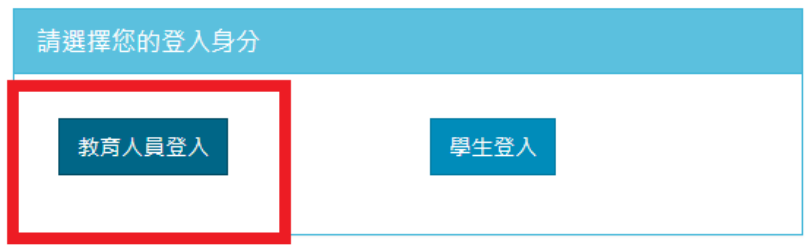

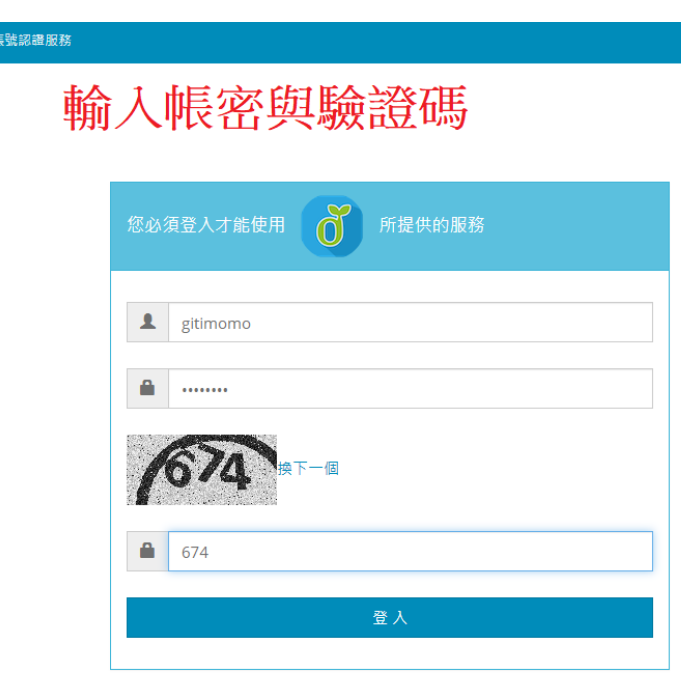

雲林縣教育雲端

![](_page_4_Picture_37.jpeg)

酷課雲利用 SSO 登入之後,才能確定身分為教師,才有開設課程的權限,故第一次 一定要用 SSO 單一認證登入。

之後也可以綁定 FB、LINE、GOOGLE 帳號等作為使用。

## 第二部分:開課方式**(**重點**)**

#進到-<mark>酷客 OnO 學習管理平臺</mark>

其他連結都可以進入看看,有很多資源,如果迷路了直接按回台北酷課雲首頁就好。

![](_page_5_Picture_29.jpeg)

進入【我的課程】

![](_page_5_Picture_30.jpeg)

### 選擇 【+建立課程】

![](_page_6_Picture_1.jpeg)

#### 為新建立的課程取名

![](_page_6_Picture_58.jpeg)

#### 課程編排頁面

#### 可以利用課本編排方式去思考

**+**章節 **—----**大單元 **+**學習單元**----------**小單元 **+**學習活動**----------**真正的教學內容放置處

學習活動裡有很多的子項, 我認為其中可以分為教學設計與評量辦法。 如果只是要開課沒有要互動,只要把教學設計這部分做好就可以。

![](_page_7_Picture_40.jpeg)

# 01 新增學習活動一<mark>影音教材</mark> (推薦度:★★★★★)

把影音教材的連結找好,複製上去就可以。

![](_page_8_Picture_19.jpeg)

**02** 新增學習活動**—**參考檔案 **(**推薦度**: )**

把與本課程相關的檔案放上來就可以。

![](_page_9_Picture_2.jpeg)

# **02** 新增學習活動**—**參考檔案 **(**容易度**: )**

選無,表示學生沒有下載也沒有關係。這跟管理後台學生有無完成作業有關。

![](_page_10_Picture_17.jpeg)

#### **03** 新增學習活動**—**互動教材 **(**推薦度**:- )**

互動教材一定要自己上傳影片到伺服器,然後可以在影片特定的時間停下來,跳出問 題,讓學生回答完才繼續。

影片上傳完成,寫完教材說明,拉選成績比率。之後就在特定池間設計問題,有是 非題、選擇題、問答題等。

工程較大,不推薦。

![](_page_11_Picture_36.jpeg)

![](_page_12_Picture_0.jpeg)

![](_page_12_Picture_1.jpeg)

![](_page_12_Picture_2.jpeg)

![](_page_13_Figure_0.jpeg)

#### **04** 新增學習活動**—**頁面 **(**推薦度**: )**

自己需要編輯。個人覺得除非非常需要,不然用連結就可以。

![](_page_14_Picture_2.jpeg)

### <mark>05</mark> 新增學習活動ー<mark>線上連結</mark> (推薦度:★★★★)</mark>

就是設定超連結,好處不用寫教材內容描述。

建議可以用再 **google** 表單連結,可以收作業、問卷、意見等等等。

![](_page_15_Picture_34.jpeg)

邀請

#### 課程已經建立好了,可以使用【邀請】功能,將課程分享給學生或著其他人。

![](_page_16_Picture_2.jpeg)

# 班級成員

 班級成員中可以看到已經加入課程的人員。一個課程裡面的學生可以被指定成學生 助教有簡單的權限。

利用 **+**設定助教權限**----**可以設定助教的權限。

利用 **+**新增成員**—**可以將邀請的人員設為教師,達到共編此課程的目的。 此功能可以讓多人合編一份課程,到時候在依需求複製到個人的課程中。

![](_page_17_Picture_35.jpeg)